**Kompas Xnet - vaš zanesljiv IT partner**

**Pika**

Številka 3 Junij 2014 Letnik XVII

ISSN: 1408-7863

**SQL**

**BI**

**ITIL**

**SharePoint**

**Office tečaji**

**Infrastruktura**

**Razvoj aplikacij in spletnih strani**

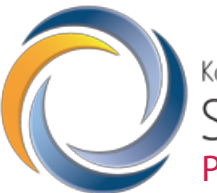

Konferenca SharePoint dnevi 2014 Portorož, 21. - 22. oktober

# **Microsoft Partner**

Gold Collaboration and Content Silver Application Development Silver Server Platform Silver Devices and Deployment Silver Midmarket Solution Provider Silver Mobility Silver Learning

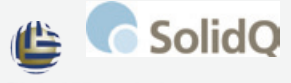

Global Knowledge.

190,9001 Certification

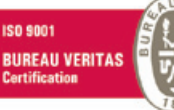

Kompas Xnet d.o.o. Stegne 7 1000 Ljubljana 01 5136 990 info@kompas-xnet.si www.kompas-xnet.si

# Razmišljate o novi podobi?

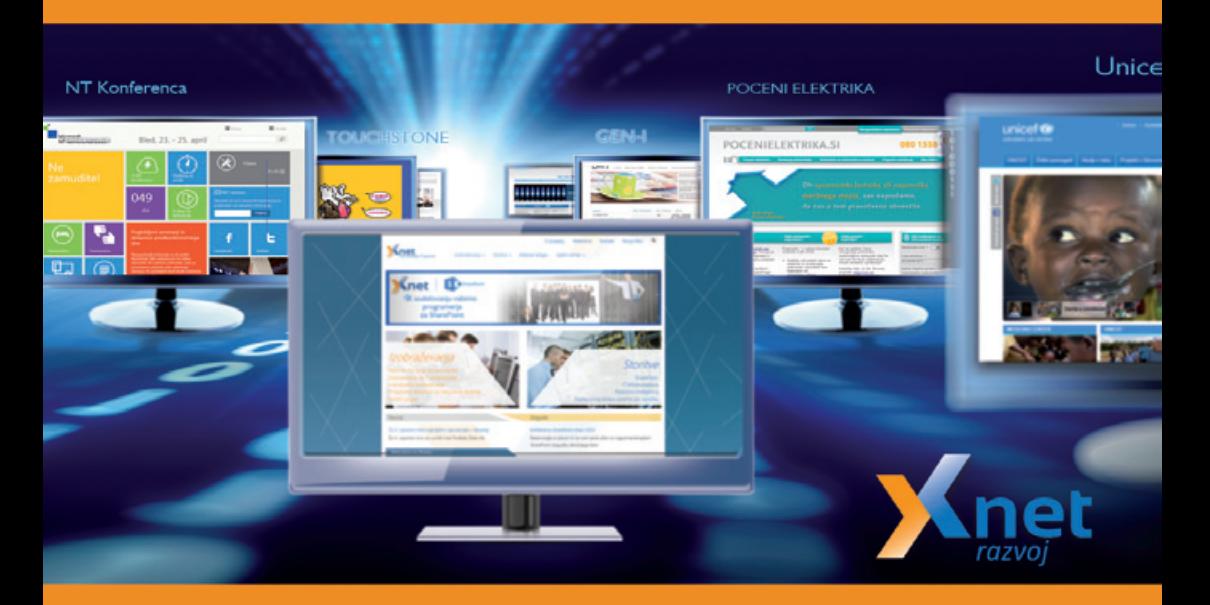

Če bi si tudi vi želeli atraktivno spletno stran, ki bo privlačila stranke, se obrnite na nas! Nudimo vam:

- Izdelavo/prenovo spletnih strani in spletnih trgovin
- Prilagoditev spletnih strani za mobilne naprave
- Izdelavo poslovnih aplikacij po naročilu
- Izdelavo aplikacij za mobilne naprave
- Izdelavo aplikacij v oblaku Windows Azure

#### Tudi Xnet ima novo podobo!

Končno se lahko pohvalimo, da smo pred kratkim obuli tudi kovačevo kobilo. KDOR ČAKA, DOČAKA!

Želite dodatno znanje na področju razvoja aplikacij?

**20487 Developing Windows Azure and Web Services: 2.-6. junij 10267 Introduction to Web Development with Microsoft Visual Studio 2010: 16.-20. junij**

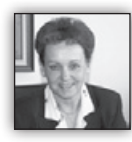

Dragi PiKI-ni prijatelji

Sedaj lahko že rečemo, da smo v ciljni ravnini in je čas dopustov že zelo zelo blizu. Pravzaprav včasih kar malo zadiši po morju in borov-

cih, kajne :).

Preden pa pripravimo vse potrebne rekvizite za najbolj težko pričakovan čas v letu, ko si lahko privoščimo nekaj dni »možgane na off«, do takrat pa nas čaka še obilica dela, saj morajo biti projekti pred tem zaključeni.

Tudi pri nas si nadvse prizadevamo, da bi izpolnili še prenekatera pričakovanja svojih cenjenih strank, ki so nas povabile k sodelovanju na svojih projektih:

- Pripravljamo spletno stran za lokalne volitve
- Izvajamo prilagoditev spletne strani za prikazovanje na mobilnih napravah

• Sodelujemo na več SharePoint projektih: nadgradnja SP 2007 na SP 2013; nadgradnja SP 2010 na SP 2013; izvedba prilagoditev; implementacija SP 2013; izdelava nekaj matric SP strani (masterpage), … delamo na spletni strani konference SharePoint dnevi 2014

• Zaključili smo spletno stran za NT konferenco 2014 in »kovačeva kobila ni več bosa« ;-) tudi Xnet ima novo spletno stran. Prisrčno vabljeni, da si jo temeljito ogledate in nam sporočite svoje pripombe.

Kar pa nas še posebej veseli je to, da se tudi v naših učilnicah nekaj dogaja. Lepo je videti, da želja po novem znanju še ni čisto »umrla« in v podjetjih še najdete čas, voljo in sredstva, da pridete k nam. Mi nadvse cenimo vaše zaupanje, zato se še toliko bolj potrudimo, da se v času šolanja pri nas dobro počutite in da imate dobre pogoje za delo. Naši odlični predavatelji pa pozorno spremljajo vsakega udeleženca v skupini, da sledi predavanjem in da vsak odnese s tečaja kar največ. Naš cilj je, da vaša pričakovanje ne le izpolnimo, pač pa tudi nekoliko presežemo.

In ker imajo vsi naši sodelavci tudi bogate praktične izkušnje s projektov, z veseljem odgovorijo na vaša vprašanja in vam pomagajo rešiti tudi prenekatero težavo iz vašega delovnega okolja.

Morda ne bo odveč opomnik, da so od 5. maja 2014 dalje ponovno na voljo sredstva za usposabljanje in izobraževanje zaposlenih. Malo podjetje lahko pridobi kar 10.000,00 € nepovratnih sredstev za izobraževanje – le zakaj ne bi tega denarja investirali v svoje zaposlene, da bodo lažje in hitreje, predvsem pa bolj zadovoljno delali. Podrobnosti lahko najdete na *www. sklad-kadri.si* ali pa poglejte na našo spletno stran.

In prosim vas, preverite, če nimate morda še neizkoriščene **Software Assurance Training Voucherje**, s katerimi lahko poravnate kotizacijo za Microsoftova izobraževanja. Vsako leto, žal, še mnogo preveč teh voucherjev propade,

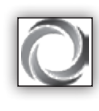

Priprave za konferenco **SharePoint dnevi 2014** se že stopnjujejo, zato vas vabim, da si čim prej rezervirate **21. in 22. oktober** in se dobimo v

Portorožu. Mi bomo tam samo zaradi vas!

Tudi letos bomo zagotovili zanimive vsebine na poslovnem in tehničnem delu; za odločevalce in vodje IT, za administratorje in razvijalce ter za vsebinske urednike SharePoint strani.

Prisrčno dobrodošli ste vsi, ki ste udeleženi pri uporabi SharePoint-a v podjetju ali pa se šele odločate o njegovi implementaciji.

Veseli bomo, če boste pri oblikovanju konference **sodelovali z nami**, saj želimo, da so SharePoint dnevi zares Vaši.

Glede na to, da še nismo dovolj dobro prepoznani kot IT partner ali sistemski integrator, ponudnik razvoja aplikacij po naročilu, … mi ne zamerite, da te dejavnosti ponovno izpostavim. Ko boste iskali zaupanja vrednega partnerja za različne storitve in projekte na Microsoftovih tehnologijah, nas povabite k sodelovanju.

Da bodo vaši projekti pravočasno in kvalitetno predani v uporabo, jih zaupajte v izvedbo našim strokovnjakom.

Hvala vsem, ki nam zaupate in sodelujete z nami. Vsem pa se toplo priporočamo za sodelovanje v prihodnje!

In na koncu naj vam zaželim še prijetne počitniške dni, da si boste lahko oddahnili od vsakdanje rutine in skrbi ter si s prijetnim druženjem, zabavo in rekreacijo nabrali pozitivnih misli, svežih idej in dobrih energij za nove izzive.

Veselimo se ponovnega snidenja in sodelovanja z vami.

> **Branka Slinkar, direktorica** *branka.slinkar@kompas-xnet.si*

# eading Learning Partners Association Member

# **Kazalo**

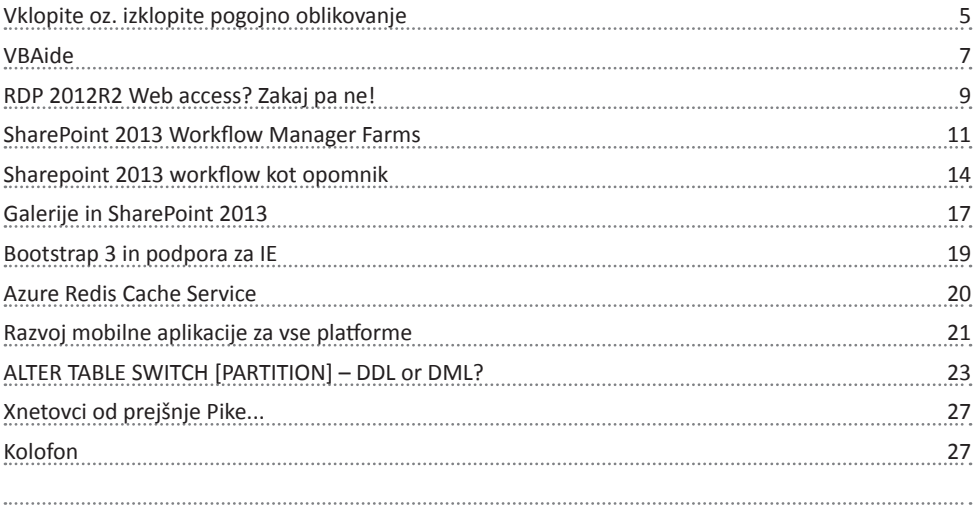

#### **Naše kompetence**

# **Microsoft Partner**

- Gold Collaboration and Content
- Silver Application Development

Silver Server Platform

- Silver Devices and Deployment
- Silver Midmarket Solution Provider
- Silver Mobility
- Silver Learning

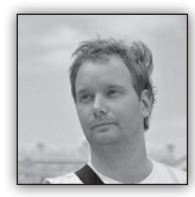

# **Vklopite oz. izklopite pogojno oblikovanje**

Ker sem v prejšnji številki pike ostal marsikaj dolžan, vam bom tokrat postregel s in izberemo trak Podatki (Data) ter ukaz Preverjanje veljavnosti podatkov (Data Validation).

Pogovorno okno, ki ga dobimo, izpolnimo takole

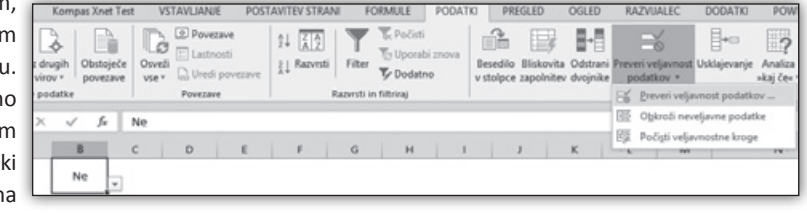

precej naprednin a zelo učinkoviti trikom v Exceli Naučili se bom kako si na nekem poročilu, v neki vrtilni tabeli, r nekem območju

prikažemo ali pa skrijemo pogojno oblikovanje. V tem članku bomo to naredili v treh korakih, med katerimi pa bo eden bolj ali manj le kozmetične narave. Na koncu želimo naslednje…

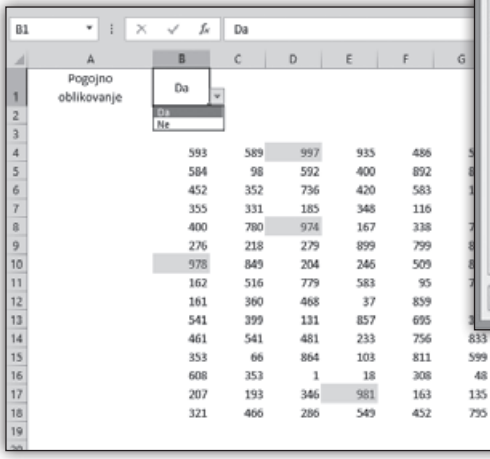

Dovoli (Allow): Seznam (List)

126

A7A

463

In pod Vir (Source) s podpičji ločene vnose spustnega seznama Da;Ne.

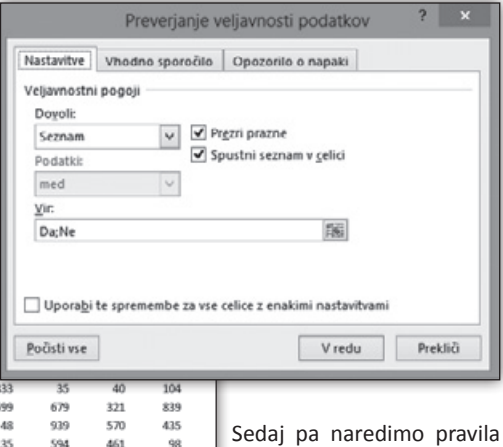

Sedaj pa naredimo pravila pogojnega oblikovanja, ki jih potrebujemo. Najverjetneje bo najpomembnejše

Torej možnost ali naj se pogojno oblikovanje prikaže ali ne. V ta namen bomo uporabili funkcionalnost pogojnega oblikovanja kjer lahko ob uveljavitvi enega izmed pogojev ustavite preverjanje vseh ostalih. Pa pojdimo lepo korak za korakom…

Sprva potrebujemo spustni seznam, ki nam bo omogočal vklop in izklop pogojnega oblikovanja, kot ga vidite na sliki v celici B1. Dobimo ga s pomočjo orodja Preverjanje Veljavnosti Podatkov (Data Validation). Torej stojimo na celici B1

navodilo naslednje: če želite, da se pravila med seboj izključujejo ter imajo vpliv drug na drugega, potem morajo biti vsa takšna pravila narejena oziroma morajo vplivati na isto območje celic, stolpec, tabelo ali vrtilno tabelo.

V našem primeru bo to območje celic B4:J18. Naredili bomo dve pravili. Lahko jih naredite tudi več. Vrstni red pravil ni pomemben, saj lahko vrstni red preverjanja kasneje poljubno spreminjate.

Pravilo 1: Mi se bomo poslužili izjemno preprostega pravila, in sicer celice, kjer je vrednost večja od 950 naj se pobarvajo rdeče. (Ker celotno območje vsebuje poljubna števila med 0 in 1000, bo teh vrednosti sorazmerno malo). Torej označimo območje B4:J18 ter izberemo Osnovno (Home)/Pogojno Oblikovanje (Conditional Formating) /Pravila za Označevanje Celic (Highlight Cell Rules) / Večje Od… (Greater Then…)

Pri pogovornem oknu, ki ga dobimo pazimo na dve stvari. Zgoraj izberemo Uporabi formulo za dolo… (Use a formula to det…) ter spodaj napišemo naslednjo funkcijo

=IF(\$B\$1=«Ne«;1;0)

Torej z besedami; Poglej v celico B1 in če tam piše Ne, vrni TRUE (1), drugače pa FALSE (0). Ravno ti dve vrednosti 0 in 1 oziroma TRUE in

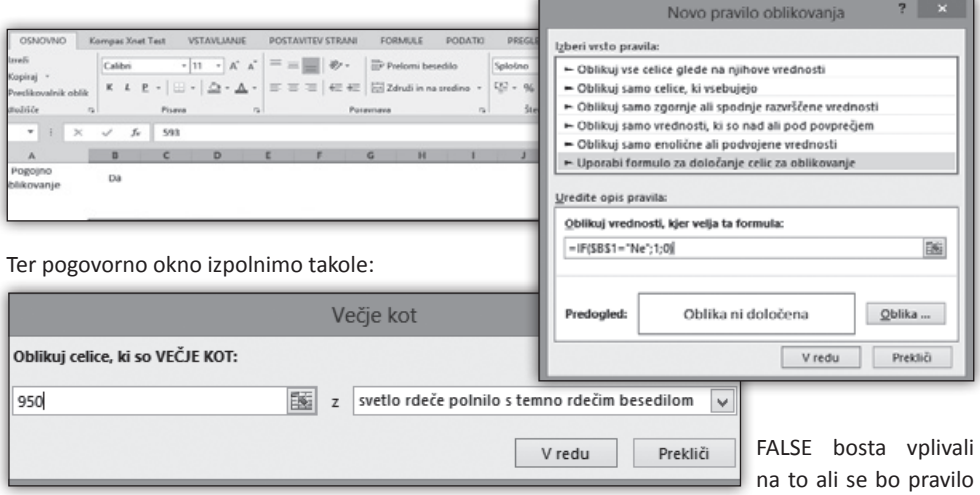

Pravilo 2: Naslednje pravilo pa bo ključno za nas, namreč omogočalo nam bo, da glede na spustni seznam v celici B1 vklapljamo in izklapljamo prej narejeno previlo. Pravilo bo izjemno preprosto. Zopet označimo območje B4:J18 ter izberemo Osnovno (Home)/Pogojno Oblikovanje (Conditional Formating) / Novo Pravilo…

(New Rule…)

izpolnilo. Posebno

pozornost pa namenimo tudi obliki, kjer mora pisati Oblika ni določena, saj s tem pravilom ne želimo spreminjati oblike, ampak le onemogočati ali omogočati druga pravila.

Sedaj pa je čas da si obe pravili ogledamo. V ta namen gremo na Osnovno (Home)/Pogojno Oblikovanje (Conditional Formating) / Upravljaj Pravila… (Manage Rules…)

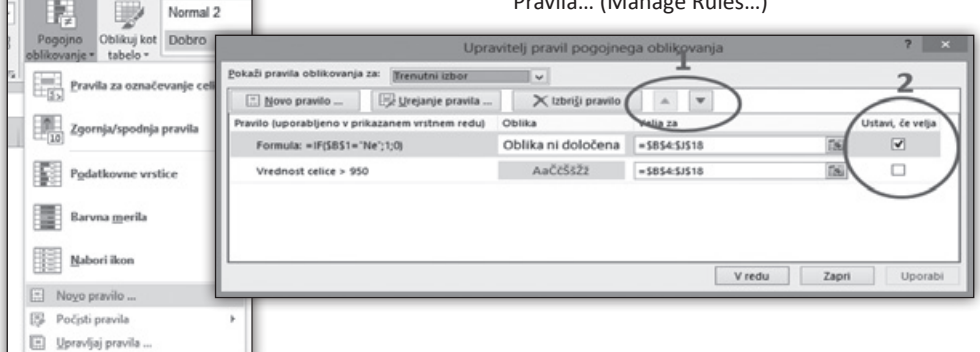

V tem pogovornem oknu moramo pravzaprav narediti le dve stvari. Poskrbeti, da je vrstni red pravil takšen kot na sliki. Torej Pravilo 2 mora biti pred pravili, na katere želimo, da vpliva. To v prvi vrsti naredite z dvema gumboma, ki sta v skupini 1 na sliki. Navkljub pravilnemu vrstnemu redu, pa še vedno ne bi dosegli cilja, če ne bi obkljukali Ustavi, če velja kot je prikazano na sliki v skupini označeni z 2. Ta ukaz v resnici pravi, da kadarkoli bi se prvo pravilo uveljavilo oz. z drugimi besedami, kadar imamo v celici B1 izbrano Ne, naj se preverjanje drugih pravil ustavi. Posledično, se naše osnovno pravilo (pobarvaj celice, kjer je vrednost večja od 950 rdeče) ne izvede. Torej z našim spustnim seznamom sedaj vklapljamo in izklapljamo pogojno oblikovanje.

No, pa smo še korak bližje večni sreči :).

Vse pripombe, napake, morebitne pohvale ali pa celo ideje, kaj bi radi zvedeli v prihodnji številki Pike, pošljite na *gasper.kamensek@ kompas-xnet.si*.

PS: Tisti, ki vas zanima kako se nadaljuje saga o PowerPivot dodatku, ki sem jo načel v prejšnji Piki, lahko spremljate moj blog na *http:// gasperkamensek.wordpress.com/,* kjer bo v prihodnjih tednih objavljeno nadaljevanje.

#### **Gašper Kamenšek**

*MCP, MOS, MOS Master, MOS Expert, MCTS, Adobe Certified Expert - Photoshop, Predavatelj gasper.kamensek@kompas-xnet.si*

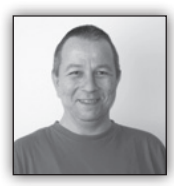

## **VBAide**

Tokrat si bomo pogledali, kako z VBA kodo upravljamo komponente VBA projekta. VBA IDE vsebuje objektni model, ki izpostavlja ključne

elemente VBA projektov, vključno z integrira-

 S tem dobimo dostop do VBIDE objekta, s čimer dobimo možnost dostopa do VBE objektov, spremenljivk in konstant (VBProject, VBComponents, CodeMoude, VBE in Reference, Windows in CommandBars).

nim urejevalnikom. Prek njega lahko dodajamo ali odstranjujemo module, generiramo dodatno kodo ali kreiramo forme (UserForms) med samim izvajanjem.

IDE je pravzaprav OLE vmesnik za VBA urejevalnik. Ko enkrat vzpostavimo referenco nanj, lahko dostopamo do vseh VBE objektov, lastnosti in metod, lahko pa tudi deklariramo objekte iz IDEjevih razredov.

Referenco na »VB extensibility library« dodamo preko ukazov Tools/Reference.

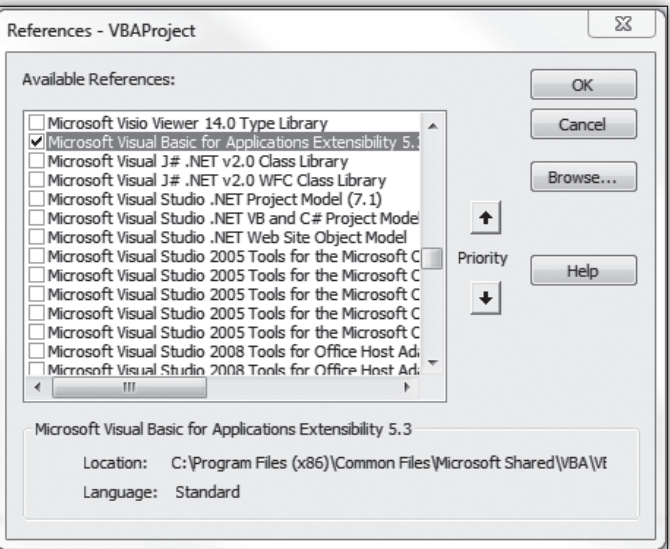

Vsak odprt zvezek ali add-in predstavlja VBproject objekt.

VBproject lastnost Workbook objekta nam vrne VBproject objekt, ki vsebuje VBA Collection objekte v projektu, ki so lahko UserForme, moduli, razredni moduli in dokumentni moduli.

Sklic nani izgleda takole:

Dim VBAprojekt as VBproject Set VBAProjekt = ActiveWorkbook.VBProjekt

Vsak VBproject objekt vsebuje tudi zbirko Reference, ki predstavlja sklice na trenutno referencirane knjižnice v projektu. V VBproject zbirko elementov ne moremo dodajati direktno. To storimo z odpiranjem ali kreiranjem novih zvezkov. Prav tako teh objektov ne moremo direktno odstanjevati, temveč samo z zapiranjem posameznega zvezka.

Za poseganje po članih VBcomponents zbirke uporabimo VBcomponents lastnost z indexom ali imenom le tega.

Set comp=Thisworkbook.vbproject. vbcomponents(»Module2«) ali Set comp=thisworkbook.vbproject. vbcomponents(2)

Vsak VBA projekt vsebuje tudi zbirko referenc. Ročno si jo lahko ogledamo ali spreminjamo preko ukazov Tools/References, seveda pa lahko po njej posegamo tudi programsko.

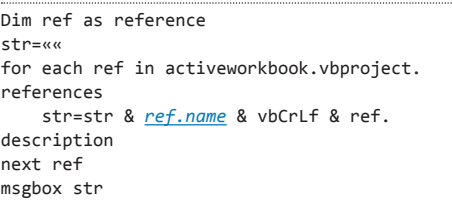

Če spremenljivko ref v zgornjem primeru namesto Reference deklariramo kot objekt, zanjo ne rabimo sklica na VBA extensibility library. Referenco pa lahko dodamo tudi z uporabo dveh metod, AddFromFile, za katero potrebujemo ime datoteke in pot do nje, ali pa AddFromGuid, za katero rabimo globalni identifikator.

> **Aleš Lipušček** *MCP, MCTS, MCITP ales.lipuscek@kompas-xnet.si*

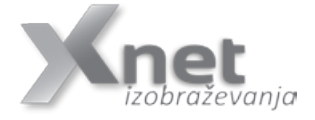

#### **Aktualni Office tečaji**

- **Excel 2010 nadaljevalni: 04.06. 06.06.2014 Pohitite s prijavo!**
- **Excel 2013 začetni: 02.07. 04.07.2014**
- **Excel 2013 nadaljevalni: 28.07. 30.07.2014**
- **Word 2013 nadaljevalni: 16.06. 18.06.2014**

#### **Office storitve**

- **• Potrebujete predlogo za vaše dokumente?**
- **• Želite, da vam izdelamo makro, ki bo uporabnikom olajšal delo?**

**Pokličite nas na 01/5136 990!**

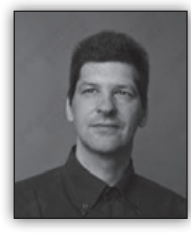

# **RDP 2012R2 Web access? Zakaj pa ne!**

Vedno bolj se uveljavlja objavljanje terminalskih storitev preko spletnega mesta, čeprav je tega po mojem mnenju še vedno premalo. Zato bi rad s tem člankom

storitev približal, podal kakšno novo idejo ali kako drugače pripomogel k implementaciji.

Windows Server 2012 je ponovno prinesel spremembo v delu z Remote aplikacijami. Po tem, ko nas je verzija Server 2008 razvadila, da smo aplikacijo lahko objavili in kar na strežniku ustvarili ustrezno instalacijsko ali RDP datoteko, so nam to v zadnjih verzijah vzeli. Spremenili pa so seveda tudi način instalacije tako, da pravilne instalacije brez web dostopa ni več možno narediti.

No, in ravno ta web dostop bi danes rad malo po bližje pogledal ter podal par nasvetov za uporabo slednjega.

Kot vemo, je Remote Desktop web dostopen preko https protokola na naslovu *https://moj. objavljeninaslov.com/rdweb*. Po dokončani instalaciji, izdelamo Kolekcijo ter vanjo objavimo aplikacijo in slednja je takoj vidna.

uporabnikom ta korak zelo enostavno poenostavimo z uporabo Remote App and Desktop Connections. Lahko ga nastavimo v Control panelu, kjer dobimo Remote App and Desktop Connections. Tu enostavno vpišemo povezavo do našega spletnega strežnika, s tem, da mu dodamo na konec feed/webfeed.aspx (na primer: *https://moj.objavljeninaslov.com/rdweb/feed/ webfeed.aspx*).

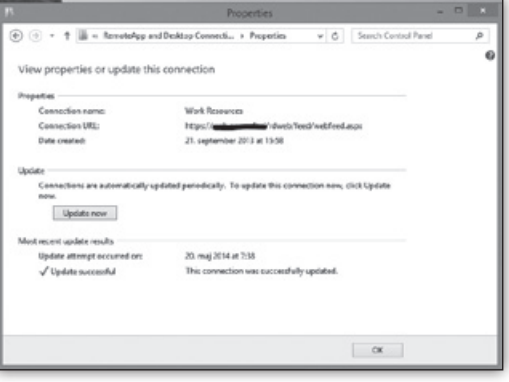

Prednosti? Kar veliko jih je: Vse RD aplikacije se samodejno objavijo v Start Meniju, imamo lahko več konfiguriranih RD strežnikov, aplikacije se

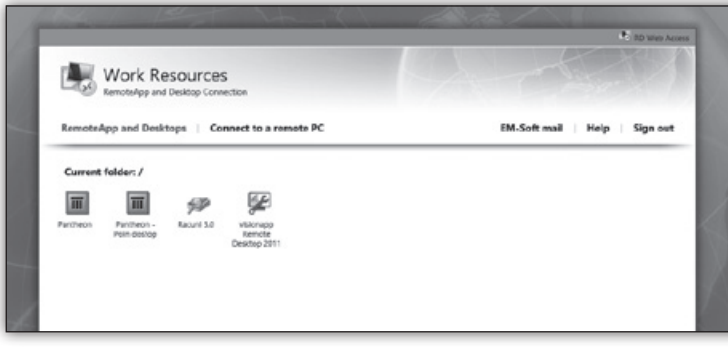

periodično osvežujejo, kar pomeni, da bo uporabnik vedno imel posodobljen nabor aplikacij, …

Drugi enostavni popravek, ki ga lahko naredite je zamenjava vrednosti v Internet Information Service konzoli. Samo konzolo razširite do Sites > De-

Naši uporabniki pa so po navadi nezadovoljni, če morajo vedno znova odpirati web strani, se prijavljati in zaganjati aplikacije od tu (predvsem če uporabljajo brskljalnike, ki ne dovoljujejo direktnega zagona aplkacije). Zato lahko našim

fault Web Site > RDWeb >Pages in tu odprete Application settings. Kot vidite na sliki, lahko določite kar nekaj vrednosti, ki vam bodo v pomoč pri delu:

#### **Infrastruktura**

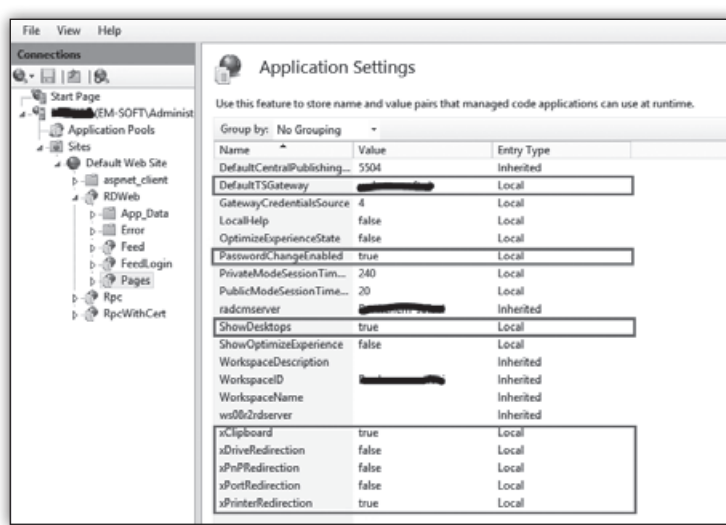

no povedano z njo prikažete ali skrijete zavihek »Connect to a remote PC«.

• Vklop ali izkop redirekcij – V glavnem je to samo hiter pregled katere lokalne naprave lahko uporabnik uporablja preko terminalske povezave. Seveda lahko na tem mestu nastavitve tudi spreminjamo, vendar se moramo zavedati, da je ta del zgolj prikaz nastavitev, ki smo jih

• DefaultTSGateway se je večkrat spreminjal v postavitvi Windows Server 2008, ko je prišlo do napake pri odpiranju Remote Aplikacij.

• Password Change enabled – Omogoča nam zamenjavo gesla kar na RDWeb vmesniku (če tega ne vklopimo imamo lahko probleme npr. ko označimo »change password on next logon«). Pazite pa pri tej nastavitvi, ker se, v kolikor domenski uporabnik zamenja geslo na terenu, lahko pojavijo problemi pri uporabi drugih domenskih storitev.

• ShowDesktops – Nastavitev s katero zelo enostavno omogočite ali onemogočite dostop do lokalnih računalnikov v podjetju. Enostavnaredili skozi Policy-je.

Tako, par osnovnih zadev v IIS konzoli in mapiranju aplikacij sem razkril in upam, da sem s tem komu pomagal. Z nadaljevanjem pa vam postrežem v naslednji Piki. S spremembo nekaj malenkosti, si lahko z zelo malo truda precej olajšate delo in zmanjšate število klicev in pripomb s strani uporabnikov.

> **Elvis Guštin** *MVP, MCT, MCITP, MCSA, MCTS elvis@em-soft.si*

#### **Aktualni tečaji Infrastruktura**

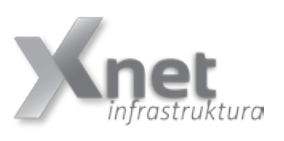

- **10747 Administering System Center 2012 Configuration Manager: 02.06.-06.06.2014 - Pohitite s prijavo!**
- **20409 Server Virtualization with Windows Server Hyper-V and System Center: 07.07. - 11.07.2014**
- **55021 Configuring and Administering Hyper-V in Windows Server 2012: 14.07. - 16.07.2014**

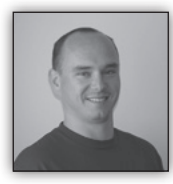

# **SharePoint 2013 Workflow Manager Farms**

SharePoint 2013 je doživel korenite spremembe na več področjih. Ena večjih sprememb

je bila narejena v povezavi z delovnimi tokovi, ki jih v okolju SharePoint lahko uporabljamo za avtomatizacijo poslovnih procesov. Ena glavnih kritik prejšnjih verzij delovnih tokov, ki smo jih lahko naredili v SharePoint Designerju ali v Visual Studio je bila, da so bili delovni tokovi nezanesljivi, da ni bilo mogoče upravljati obremenitev strežnikov in da delovni tokovi v Share-Point designerju niso imeli možnosti prehajanja med koraki v procesu in ni bilo mogoče nastaviti ponovitev »Loopov«.

Microsoft je za SharePoint 2013 predstavil nov produkt, ki ga je mogoče integrirati s SharePoint gručo in se imenuje Workflow Manager. Workflow Manager izhaja iz »Azure Workflow Server/Services« in je narejen na isti osnovi kot je Windows Azure Service Bus. Osnova Workflow Foundation-a pa je .NET Framework 4.5.

#### **Razlike med SharePoint 2010 in 2013**

#### **SharePoint 2010**

- Legacy approach
- Primarily for backwards compatibility (e.g. upgrade)
- Tightly coupled to SharePoint Servers
- In Process
- Declarative or custom code
- Available both in SharePoint Foundation and SharePoint Server

#### **SharePoint 2013**

• Future

• Decoupled from SharePoint, and supporting other consuming platforms

• Declarative only

- On Premises or Cloud
- Consistent with .NET Framework Workflow
- Much more capable
- App friendly
- Available in SharePoint Server only

Prednost Workflow managerja pred klasičnim workflow enginom, ki ga poznamo iz prejšnjih verzij SharePoint strežnika je predvsem ta, da je Workflow manager umaknjen s SharePoint Infrastrukture, kar pomeni, da ne obremenjuje SharePoint strežnika in da je zaradi tega infrastruktura bolj skalabilna.

Workflow manager tako sestavljata 2 komponenti, Worklow Manager Client in pa Workflow Host. Workflow Manager Client mora biti nameščen na vseh strežnikih v SharePoint gruči, medtem ko lahko Workflow Manager namestimo na strežnik, ki je samostojen in ki ni del SharePoint gruče.

#### **Registracija**

Registracija Workflow managerja v SharePoint okolju, je prek PowerShell skripte:

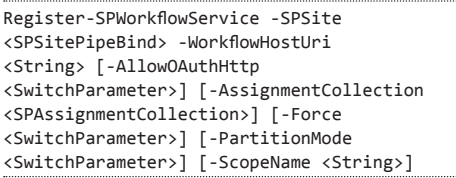

V skripti moramo nastaviti parametre za WorkflowHostUri, kjer navedemo mesto/strežnik, kjer se Workflow manager nahaja in navedemo poleg tega tudi port. Port je odvisen od tega, ali uporabljamo SSL ali klasičen HTTP. Za uporabo Workflow managerja prek protokola HTTP moramo navesti port 12291 oz za SSL je port 12290.

#### **SharePoint**

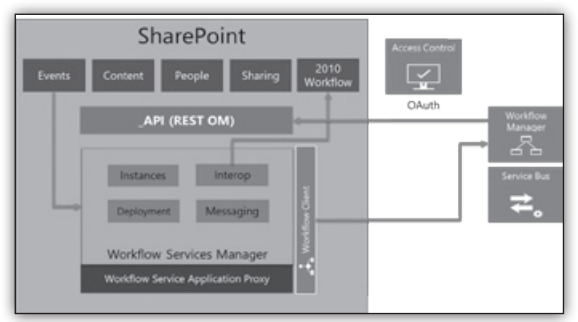

Ko izvedemo ukaz v SharePoint Mangement Shellu, se na seznamu servisnih aplikacij pojavi Workflow Service Application Proxy, ki zagotavlja povezavo med SharePoint strežnikom in Workflow Host-om.

#### **Topologija Workflow Manager Gruče**

Posebnost Workflow Manager gruče je, da imamo lahko ali 1 strežnik ali 3. Ni možno narediti gruče, kjer bi imeli 2 ali 4 ali katero koli drugo število strežnikov. Na vsakem od strežnikov pa morajo biti nameščene vse komponente Workflow managerja, se pravi Workflow Manager in Service Bus.

Podobno kot Office Web Apps 2013, pa lahko tudi Workflow Manager gruča služi več farmam hkrati, ni potrebno za vsako SharePoint gručo postaviti svojo Workflow gručo.

Point Farm 1

- Minimum CPU: 2 GHz Dual Core
- Minimum Disk: 1Gb Free

#### **Operacijski sistem:**

- Windows Server 2008 R2 Service Pack 1 (x64)
- Windows Server 2012 (x64)
- Development purposes only:
- Windows 7 Service Pack 1 (x64)
- Windows 8 (x64)

#### **Programska oprema**

- .NET Framework 4 Platform Update 3 or .NET Framework 4.5
- PowerShell 3.0
- Service Bus 1.0
- Workflow Client 1.0

#### **SQL:**

- SQL Server 2012 (or Express)
- SQL Server 2008 R2 SP1 (or Express)

#### **SharePoint:**

- SharePoint Server licenca -> ne dela na SharePoint Foundation 2013
- App Management Service Instance and Service Application
- User Profile Service Instance and Service Application
	- Users must be populated in the Profile store

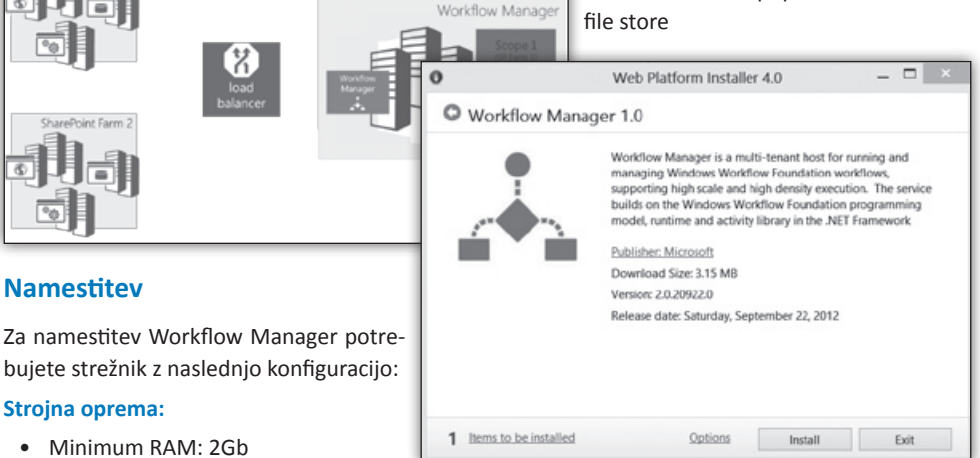

• and have valid User Principal Name (UPN).

Namestitev Workflow Managerja se izvaja preko Web Platform Installer in je zelo preprost proces v nekaj korakih. Več dela je z začetno konfiguracijo Workflow Managerja, saj je potrebno navesti servisne račune, pod katerimi se bodo procesi izvajali, potrebno je nastaviti baze, ki jih bo ustvaril Workflow manager in navesti tudi kateri certifikati bodo uporabljeni za konfiguracijo. Za certifikate se priporoča, da se uporabijo kar privzete nastavitve, ki predvidevajo Self Signed Certifikate.

Ker avtentikacija med SharePoint gručo in Workflow gručo poteka prek OAuth2, bi morala biti povezava med SharePoint 2013 in Workflow

Managerjem prek SSL.

#### **Preizkus delovanja**

Za preizkus uspešne namestitve in povezave SharePoint gruče z Workflow Manager gručo, lahko izvedete 2 testa. Prvi je v Centralni administraciji, kjer lahko v seznam servisnih aplikacij najdete Workflow Service Application Proxy. Če proxy odprete, morate dobiti sporočilo »Workflow Connected«.

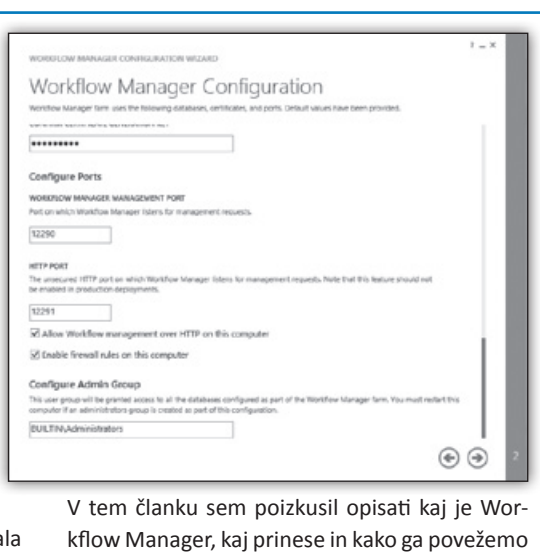

s SharePoint 2013.

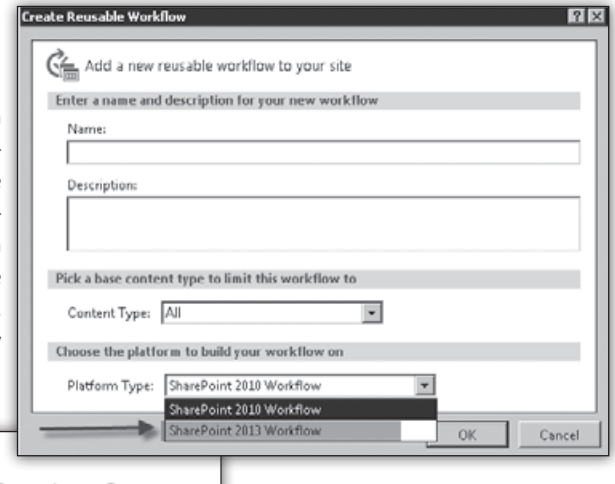

Workflow Service Status Central Administration **Workflow is Connected** Application Management

V primeru dodatnih vprašanj ste vabljeni, da mi pošljete elektronsko sporočilo.

> **Robi Vončina, uni.dipl.ekon** *MVP, MCT, MCITP, MCSA, MCTS robi.voncina@kompas-xnet.si*

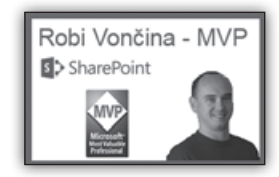

Drugi test, ki ga lahko izvedete, je v SharePoint Designerju, kjer se lahko povežete na vaš portal in poskusite narediti nov SharePoint 2013 delovni tok. Če imate možnost, in če lahko delovni tok ustvarite ter ga shranite, potem vse deluje, kot mora.

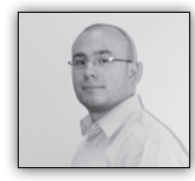

# **Sharepoint 2013 workflow kot opomnik**

dela«.

Z novo različico SharePoint 2013 je bilo narejenih kar

nekaj sprememb tudi na temo WorkFlow-ov.

V tokratnem članku predstavljam enostaven primer, kako lahko SharePoint 2013 Workflow uporabimo kot neke vrste opomnik za obveščanje (npr. o rojstnih dnevih zaposlenih).

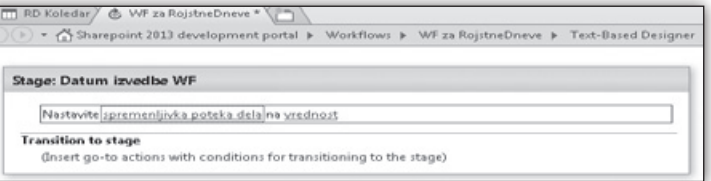

1. Najprej moramo na SharePoint 2013 portalu narediti nov seznam (če še ne obstaja) tipa koledar (poimenujemo ga npr. »RD Koledar« - koledar, ki hrani rojstnodnevne datume zaposlenih).

*Slika 3 - V primeru, da imamo spremenljivko poteka dela že pripravljeno jo izberemo, drugače pa kliknemo »Create a new variable..«*

5. Iz nabora vrednosti za Akcije, ki so nam na voljo, izberemo »Nastavi spremenljivko poteka

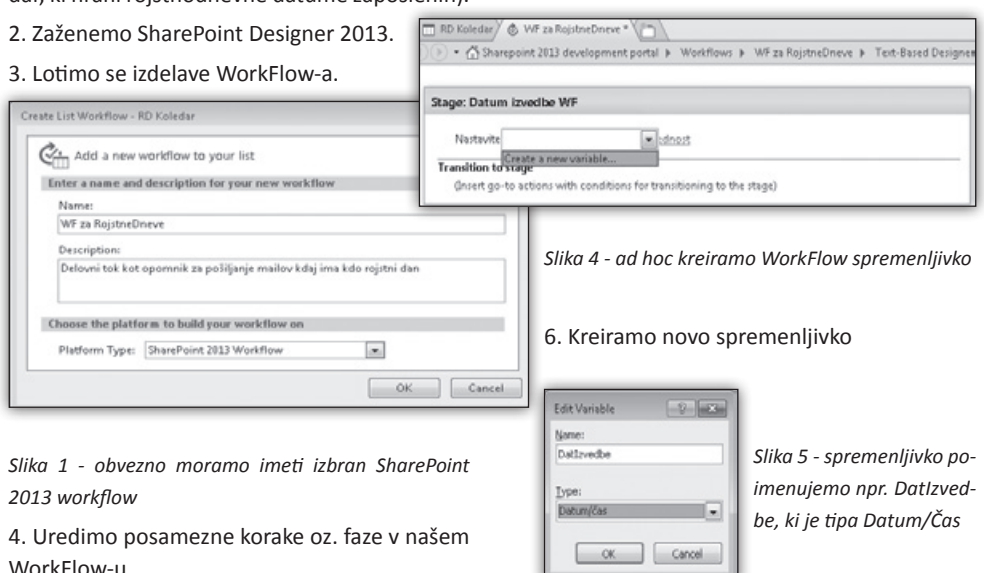

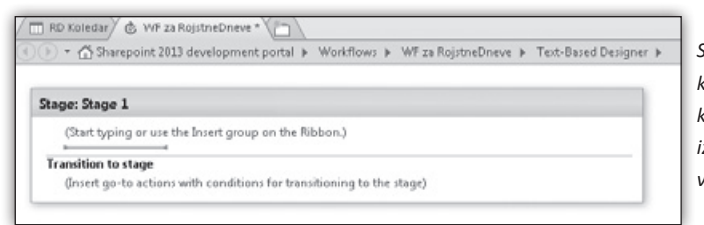

*Slika 2 - privzeto dobimo prazen korak oz. fazo v našem WorkFlow-u, ki jo bomo preimenovali iz »Stage:Stage 1« v »Datum izvedbe WF«*

7. Kreirano spremenljivko nato nastavimo na vrednost »Start Time«.

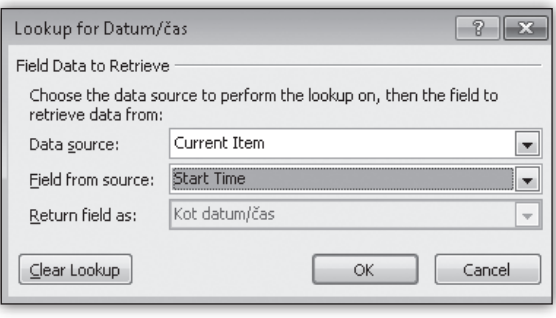

10. Sedaj potrebujemo še fazo, ki čaka, dokler pogoji niso izpolnjeni. Novo fazo v SPD 2013

naredimo tako, da kliknemo na ukaz »Stage«.

11. Novo fazo preimenujeno v npr. »Cakaj na RD«. Znotraj te faze preverimo ali je vrednost spremenljivke »DatIzvedbe« večja od trenutnega datuma. V primeru, da je temu tako, začasno ustavimo izvajanje do vrednosti, ki jo hrani »DatIzvedbe«.

*Slika 6 - novi sprememnljivki nastavimo ustrezno vrednost*

8. Nato dodamo še pogojni ukaz, kjer želimo preveriti, ali je vrednost v naši spremenljivki *Slika 9 - sestava faze »Cakaj na RD« - faza še ni dokončana, potrebno je dodati še vrednost v polje »Transition to stage«*

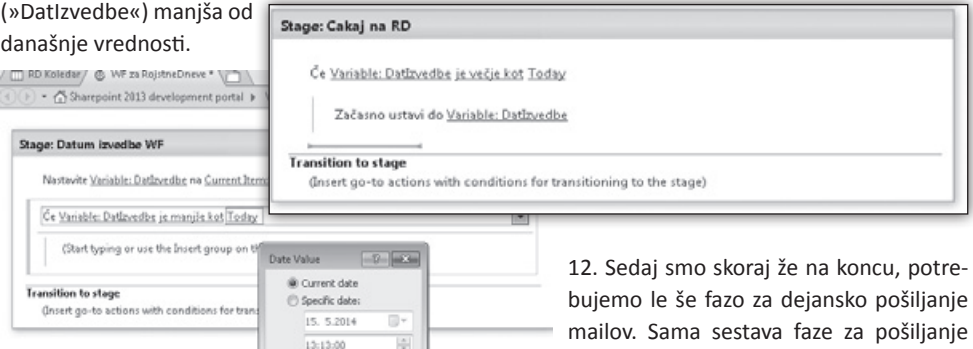

*Slika 7 - nastavimo pogoj za odločitveno vejo*

 $\begin{array}{|c|c|c|c|c|}\hline \circ\text{oc} & \circ\text{cc} & \circ\text{cc} & \circ\text{cc} \\\hline \end{array}$ 

9. Znotraj pogoja dodamo akcijo »Datumu dodaj uro«, kjer popravimo vrednost za mesece iz 0 na 12.

RD Koledar G WF za RojstneDneve \* (

Stage: Datum izvedbe WF

**Transition to stage** 

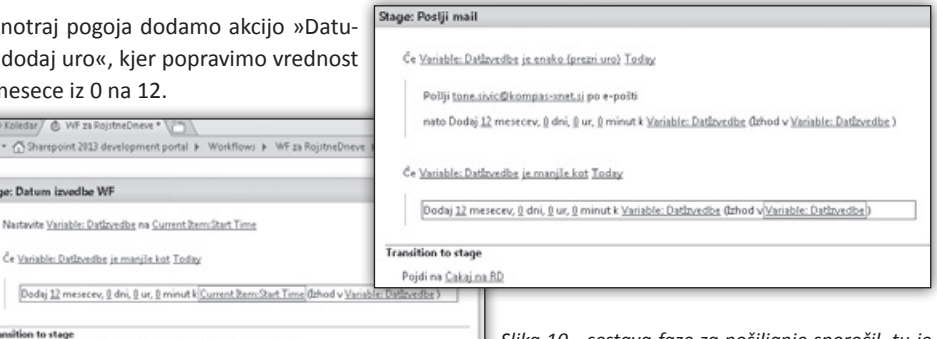

be WF«.

(Insert go-to actions with conditions for transitioning to the stage)

Nastavite Variable: Datlzvedbe na Current Item:Start Time

Če Variable: Datlzvedbe je maniše kot Today

*Slika 10 - sestava faze za pošiljanje sporočil, tu je že dodana akcija vračanja v drugo fazo - v tem primeru fazo »Cakaj na RD«*

malov je zelo podobna fazi »Datum izved-

*Slika 8 - vrednosti za »Datumu dodaj uro«*

#### **SharePoint**

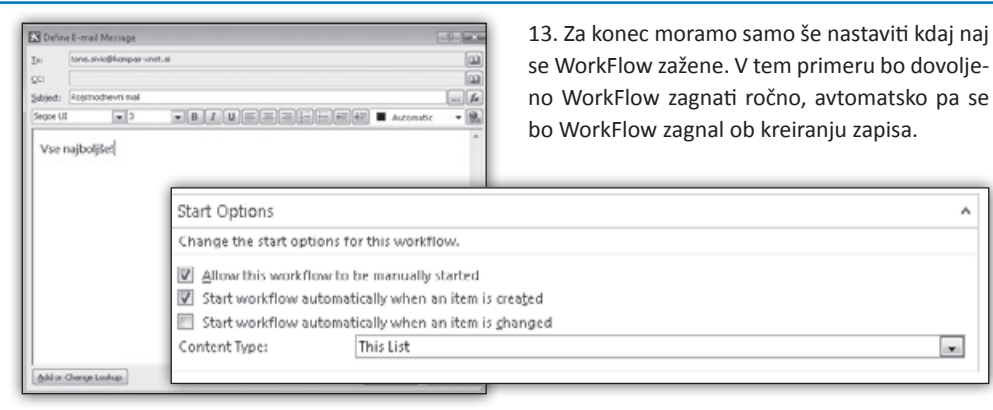

*Slika 11 - sestava akcije za pošiljanje sporočila*

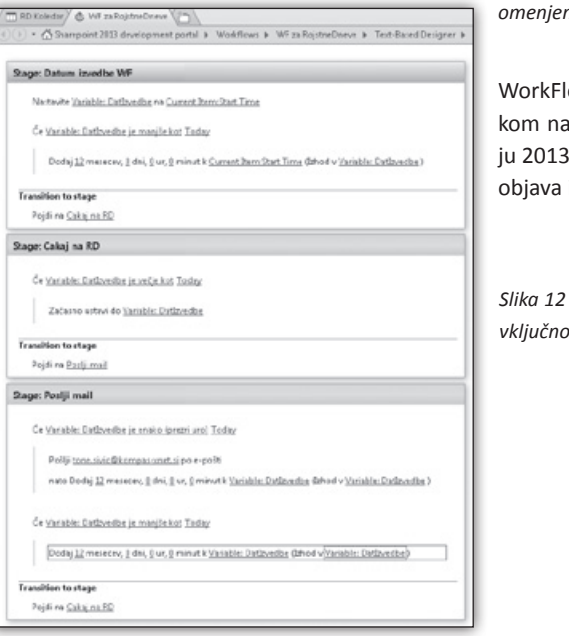

*Slika 13 - nastavimo »Start Options« vrednosti za omenjen WorkFlow*

۸

 $\mathbf{x}_i$ 

WorkFlow je potrebno sedaj še objaviti (s klikom na gumb »Publish« v SharePoint Designer ju 2013). Če ni nobenih napak v WorkFlow-u, se objava izvede uspešno.

*Slika 12 - celotna sestava omenjenega WorkFlow-a, vključno z dodanimi akcijami prehoda med fazami*

> **Anton Šivic dipl. ing. rač. In info.** *MCT, MCP, MCTS, MCPD tone.sivic@kompas-xnet.si*

#### **Aktualni tečaji SharePoint**

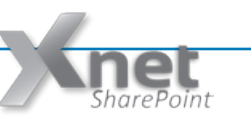

- **• 20332 Advanced Solutions of SharePoint Server 2013: 09.06. - 13.06.2014 - Pohitite s prijavo!**
- **• 50470 Microsoft SharePoint Server 2010 for the Site Owner Power User: 12.06. - 13.06.2014**
- **• 20331 Core Solutions of SharePoint Server 2013: 07.07. 11.07.2014**
- **• 10174 Configuring and Administering SharePoint 2010: 08.09. - 12.09.2014**

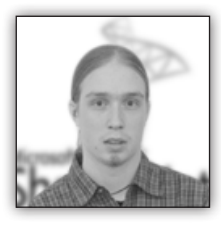

# **Galerije in SharePoint 2013**

#### **Problem**

V okolju SharePoint 2010 je bilo mogoče imeti več animiranih predstavitev slik na eni strani, ki so

črpale vsebino iz različnih knjižnic. Če isto naredimo v sklopu SharePoint-a 2013, se pojavi težava, ko vse knjižnice prikazujejo slike iz iste kniižnice.

#### **Obhodna rešitev**

Problem ima relativno preprosto rešitev, ki je hkrati tudi mnogo bolj zmogljiva. V nadaljevanju bomo sestavili rešitev na osnovi iskanja vsebine, ki mu bomo določili primerni kontrolni seznam in predlogo elementa ter ustrezno nastavili pogoje iskanja vsebine.

1. Najprej na poljubno stran dodamo gradnik

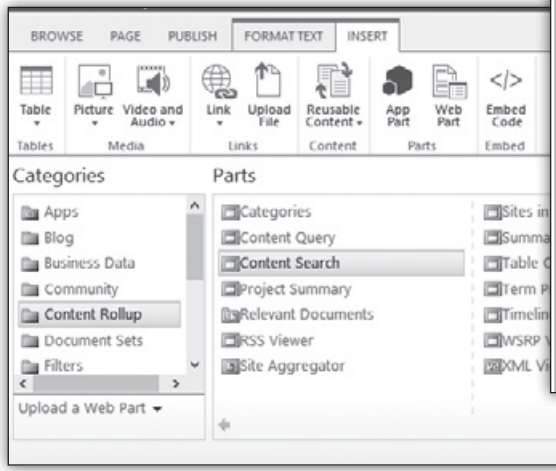

Content Search:

2. V nastavitvah nato izberemo primerni kontrolni seznam, ki ureja način prikaza zadetkov, ter obliko posameznega zadetka. Nastavitve spletnega gradnika odpremo tako, da kliknemo na puščico desno od naslova gradnika in na spustnem seznamu izberemo opijo uredi gradnik / edit WebPart. Morda nam bodo tako

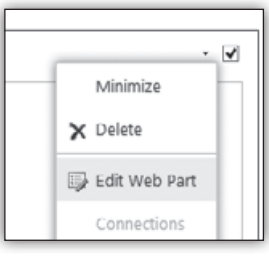

izbrane predloge prikaza ustrezale, morda pa tudi ne. V slednjem primeru se lahko lotimo izdelave prirejenih predlog, s čimer se bomo ukvarjali v naslednjem članku.

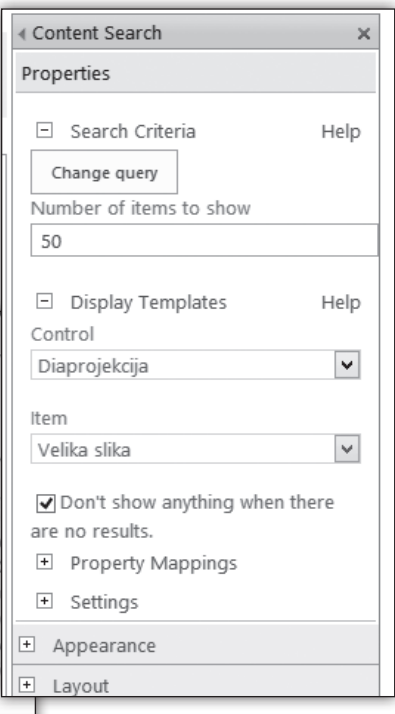

3. Ko imamo določeno obliko gradnika, moramo poskrbeti še za izrisovanje primerne vsebine, kar storimo tako,

da sestavimo primerno poizvedbo. To storimo s klikom na gumb Change query. Odpre se nam okno, ki ga prikazuje spodnja slika. Če je izgled okna drugačen, smo v preprostem načinu, ki za večino dela ni dovolj zmogljiv. Da preidemo v napredni način urejanja poizvedbe, moramo v desnem zgornjem kotu levega

#### **SharePoint**

podokna klikniti na Switch to Advanced Mode, kar nam omogoča vnašanje in testiranje bolj kompleksnih poizvedb. Iskalni niz vpisujemo v polje, označeno z Query text. Poizvedebe sestavljamo v jeziku Keyword Query Language, katerega dokumentacija je dostopna v spletni bazi MSDN. Za naš primer bo zadoščal izredno preprost niz, ki iz knjižnice na dani poti, pod naslovom trenutne zbirke mest, pobere vse

elemente. Če se z iskalnim nizom na ta način usmerimo na knjižnico, kjer imamo shranjene slike, ter preverimo poizvedbo z klikom na gumb Test query, bi se nam v desnem podoknu pojavnega okna moral prikazati seznam slik, ki ga želimo uporabiti na strani. Iskalni niz je izredno preptost:

Path:{SiteCollection.URL}/sl-si/ PublishingImages/Pretekle Konference/ SharePoint dnevi 2010

Prvi del izraza (»Path«) pove, da bomo zadetke izbirali glede na njihovo pot. Dvopičje, ki sledi temu selektorju, je v jeziku KQL operator s pomenom »vsebuje«. Imamo še dosti drugih izrazov za primerjavo, kot na primer enačaj, ki očitno pomeni »je enako«. Več o primerjavah

je napisanega v članku, dostopnem na MSDN. Izraz v zavitih oklepajih (»SiteCollection.URL«) vrne URL trenutne zbirke mest, dodana pot (»/sl-si/PublishingImages/Pretekle Konference/SharePoint dnevi 2010) pa kaže direktno na knjižnico slik. Pri sestavi drugačnih poizvedb nam močno pomagata izbirna seznama Keywoard filter in Property filter. Pokažeta namreč večino možnosti, po katerih lahko filtriramo zadetke, vse razpoložljive operatorje

primerjanja ter vrednosti, ki jih lahko filtri zavzamejo. Na podoben način bi lahko izfiltrirali tudi elemente iz posamezne knjižnice, ki ustrezajo

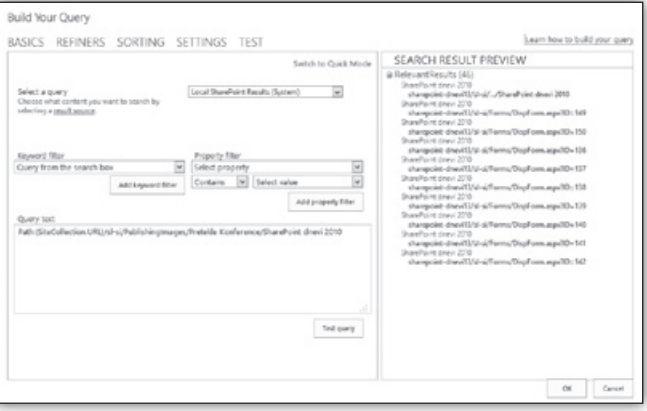

ključni besedi, datumu spremembe, podatkovnemu tipu...

Z uporabo spletnega gradnika za iskanje vsebine in predlog prikaza smo sestavili fleksibilno galerijo s predstavitvijo, ki pa je tudi še močno razširljiva. Na eni strani imamo lahko tudi več takšnih galerij, s čimer smo zaobšli izhodiščni problem. Galerijo lahko močno prilagodimo našim posebnim potrebam tako, da spreminjamo iskalne nize, prilagodimo pa lahko tudi način prikaza zadetkov ter obnašanje galerije, kar storimo z izdelavo posebnih predlog prikaza. Če iskalni niz ne vrne vseh rezultatov, je zelo verjetno, da iskalna storitev okolja SharePoint še ni indeksirala knjižnice oziroma da iskalni servisi niso pravilno nastavljeni. O nastavitva iskanja je bilo v Piki že veliko napisanega. Končni rezultat prikazuje spodnja slika.

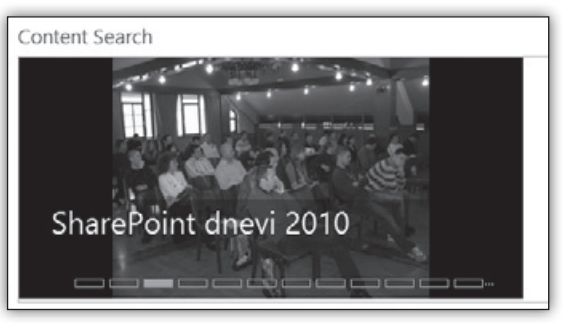

**Jošt Stergar** *MCT, MCITP, MCTS jost.stergar@kompas-xnet.si*

#### **Razvoj**

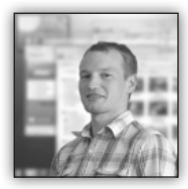

**Bootstrap 3 in podpora za IE**

Bootstrap je front-end framework za razvoj responsive spletnih aplikacij. Po privzetem je po ogrodju razdeljen

na pet dimenzij: telefoni (<768px), tablice (≥768px), srednji zasloni (≥992px) in večji zasloni (≥1200px). Vsaka od teh dimenzij ima vnaprej določeno širino (auto, 750px, 970px, 1170px) in predpono (.col-xs-\*, .col-sm\*-, .col-md-\*, .collg-\*). Kateri del se bo pokazal, pa je odvisno od zaznave zaslona, recimo:

```
@media (min-width: 992px) {
     .col-md-6{
         width:50%;
     }
}
```
Zadnja verzija (3.1.1.) ne podpira IE7. Če se izkaže, da imajo vaše stranke samo IE7 uporabite 2.3.2., ki ima podporo za IE7, IE8, IE9.

Podpora za responsive v IE8 je dosežena z javascript knjižnico Respond, ki transformira lastnosti css (@media, min-\*, max-\*) v Explorerju znano obliko. IE8 ne popira css3 lastnosti, ki jih bootstrap uporablja za izgled: border-radius, box-shadow, transform, transition, placeholder.

```
<!doctype html>
<!--[if IE]><![endif]-->
<!--[if lt IE 7 ]> <html lang=«en« 
class=«ie6«> <![endif]-->
<!--[if IE 7 ]> <html lang=«en« 
class=«ie7«> <![endif]-->
<!--[if IE 8 ]> <html lang=«en« 
class=«ie8«> <![endif]-->
<!--[if IE 9 ]> <html lang=«en« 
class=«ie9«> <![endif]-->
<!--[if (gt IE 9)|!(IE)]><!--><html 
lang=«en«><!--<![endif]-->
```
Dodajte X-UA-Compatible, da bo Explorer uporabil zadnji možni način prikazovanja.

```
<head>
     <meta http-equiv=«X-UA-Compatible« 
content=«IE=edge«>
```
Delno podporo za IE7 dosežemo z dodanimi lastnostmi. Lahko zmanjšamo širine ali popravimo padding/margin.

```
.ie7 .container{
    width: 980px;
}
.ie7 .col-lg-9, .ie7 .col-md-9, .ie7 .col-
sm-9{
width: 71%; /* prej 75% */
}
.ie7 .row {
    margin-right: 0; /* prej -15px */
     margin-left: 0; /* prej -15px */
}
.ie7 .col-xs-1, .ie7 .col-md-12, .ie7 .col-
lg-12, ... {
     padding-right: 0; /* prej 15px */
     padding-left: 0; /* prej 15px */
}
```
V primeru prisotnosti html5 elementov, dodajmo še html5shiv.js

```
 <!--[if lt IE 9]>
    <script src=«html5shiv.js«></script>
    <script src=«respond.js«></script>
    <![endif]-->
</head>
```
Opomba: na Windows 8.1 v IE11 razvojno orodje pri emulaciji ignorira specifične Explorer komentarje. Na http://modern.ie/ so virtualke, pripravljene za popolno testiranje v vseh verzijah IE.

Pozorni bodite tudi na opacity (MS zamenjava je filter), .png slike, uporaba position:fixed, uporabo ikon. Tako se lahko v grobem izognete nepotrebnemu iskanju napak.

Priporočena je tudi uporaba jquery 1.11.1, ki podpira Explorerje 6-8. Pri uporabi starejših pluginov ali kod dodajte še jQuery Migrate Plugin.

Več o omejitvah in podpori html5, css3 na *http://caniuse.com*

#### **Razvoj**

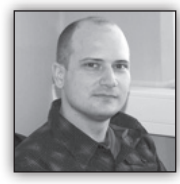

**Azure Redis Cache Service**

Prejšnji teden je Microsoft Azure (poleg obilice ostalih zadev) dobil tudi novo predpomnilniško storitev.

Gre za Azure Redis Cache Service, ki strankam omogoča varno uporabo namensko postavljenega 'Redis cachea' (*http:// redis.io/*), ki je upravljan s strani Microsofta. S to ponudbo pridemo do bogatega nabora funkcij in ekosistema, ki nam jih ponuja Redis ter zanesljivega gostovanja in spremljanja na strani Microsofta.

Azure Redis Cache Preview je trenutno ponujen v dveh stopnjah:

• **Basic** – Zgolj en 'Cache node' (idealno za dev / test scenarije ter nekritične obremenitve))

• **Standard** – Repliciran 'Cache' (dva noda, Master in Slave)

Za čas predogleda bo storitev na voljo z zgolj 250 MB in 1 GB spominskega prostora z dvema brezplačnima instancama na eno naročnino.

Sama uporaba je izredno enostavna, vpišemo se v *Azure Preview Portal* in kliknemo na **New -> Redis Cache (Preview):**

Ko so vse 'new cache' možnosti nastavljene, kliknite na gumb Ustvari in počakajte nekaj minut, da se ustvari nova predpomnilniška instanca.

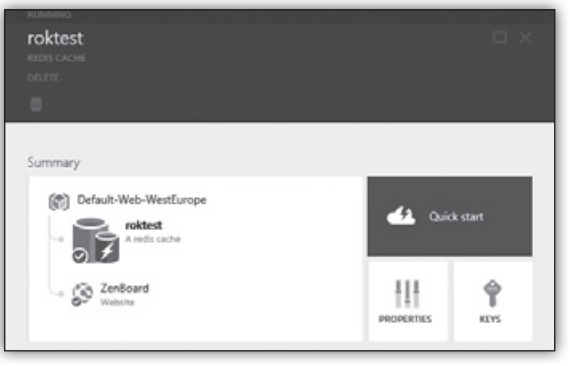

Razvijalci aplikacij lahko nato uporabijo širok spekter jezikov in njim ustreznih odjemalcev (*http://redis.io/clients*) za povezavo na Azure Redis Cache.

V našem primeru bomo za povezovanje uporabili .NET Redis klienta, imenovanega StackExchange.Redis (*https://github.com/StackExchange/ StackExchange.Redis*). V Visual Studiu enostavno, s pomočjo NuGet package managerja, dodamo StackExchange.Redis NuGet paket. Nato

> preko portala pridobimo povezovalne točke ter varnostni ključ,

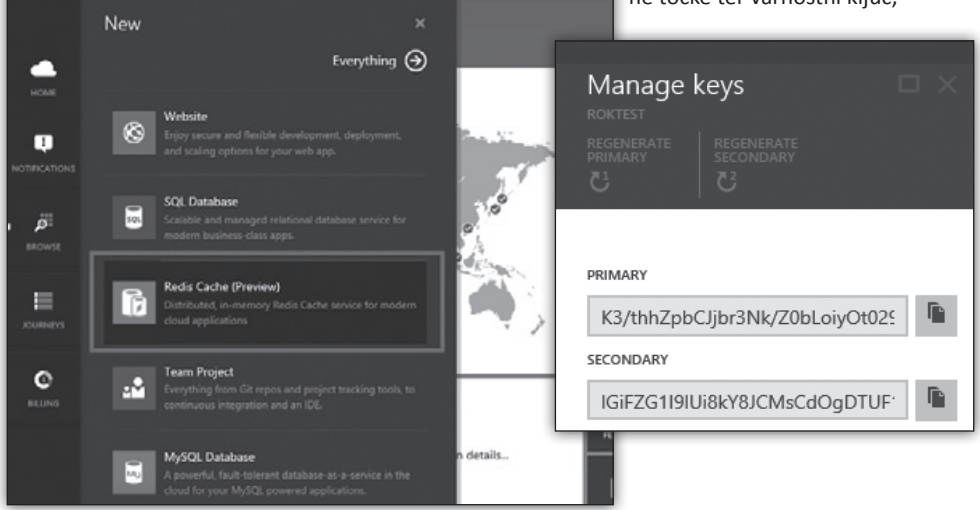

#### **Razvoj**

pa smo pripravljeni na delo in se lahko s spodnjo kodo priključimo na našo predpomnilniško instanco:

var connection = StackExchange.Redis. ConnectionMultiplexer.Connect(»*roktest.redis. cache.windows.net*,ssl=false,password=...«);

Ko je povezava vzpostavljena, lahko dobimo referenco na Redisovo predpomnilniško bazo s klicem ConnectionMultiplexer.GetDatabase metode.

IDatabase cache = connection.GetDatabase();

Nato pa enostavo, s pomočjo metod StringSet in StringGet, beremo in pišemo vrednosti.

```
cache.StringSet(»Key1«, »Živjo svet!«);
string value = cache.StringGet(»Key1«);
```
Več informacij najdete na spodnjih povezavah:

- Getting Started guide (*http://azure. microsoft.com/en-us/documentation/articles/ cache-dotnet-how-to-use-azure-redis-cache*/)
- Documentation (*http://msdn.microsoft. com/en-us/library/dn690523.aspx*)
- MSDN forum (*http://social.msdn. microsoft.com/Forums/windowsazure/en-US/ home?forum=azurecache*)

#### **Rok Bermež** *MVP, MCT, MCTS, MCPD, MCITP rok.bermez@kompas-xnet.si*

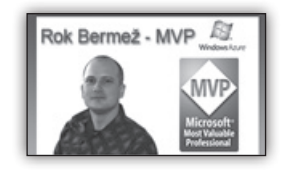

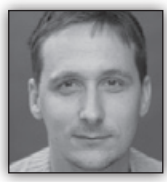

# **Razvoj mobilne aplikacije za vse platforme**

Čedalje več razvijalcev se odloča za hibridni razvoj

mobilnih aplikacij. Predvsem zaradi prednosti, ki jih tak pristop prinaša. Hibridno razvita aplikacija deluje na vseh pomembnejših mobilnih platformah. Deluje na iOSu, Androidu, Windows Phonu ter Tizenu. Razvoj temelji na poznanih spletnih tehnologijah (HTML, CSS in JavaScript). Knjižnice za izdelavo uporabniških vmesnikov so v zadnjem času zelo napredovale, tako da s težavo razlikujemo domorodne in hibridne aplikacije. V hibridni aplikacijah je mogoče uporabljati vse funkcionalnosti naprave, saj so nam na voljo različni vtičniki. Največkrat boste hibridno aplikacijo razvili hitreje kot aplikacijo za samo eno platformo.

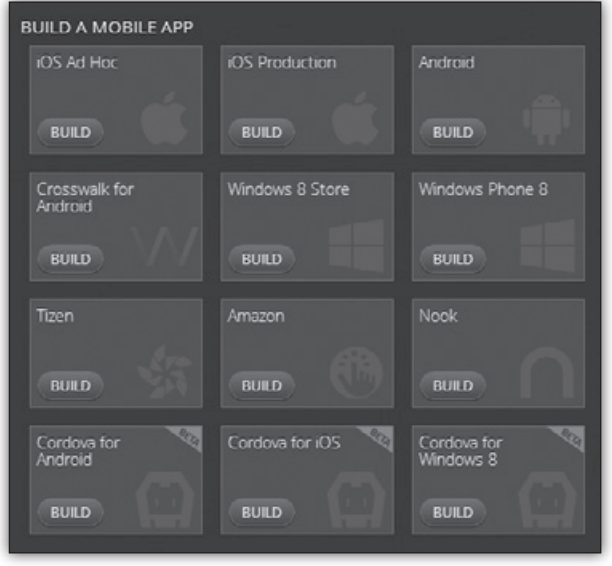

*Slika 1: Izvoz projekta v različne mobilne platforme (Intel XDK)*

Ko se odločate za razvoj hibridnih aplikacij, je najprej potrebno poiskati primerna orodja. Najbolj poznana hibridna platforma Apache Cordova / PhoneGap je integrirana znotraj marsikaterega orodja. Hibridne aplikacije lahko razvijamo s splošno namenskimi orodji, kot je na primer najnovejša različica VisualStudia. Posežete lahko tudi po bolj specializiranih orodjih, kot sta na primer Adobe Edge ali DreamViewer. Obstajajo pa tudi posebej prilagojena okolja, ki nam olajšajo osnovno namestitev, razvoj, prevajanje in testiranje aplikacij. Med slednjimi bi omenil Intel XDK ter Telerik Icenum.

Po izbiri razvojnega okolja se velja odločiti za enega izmed aplikacijskih okvirjev. S pomočjo njih ustvarjamo uporabniški vmesnik, ki je prilagojen mobilnim napravam. Izbira je ogromna, vendar po številu prenosov prevladuje JQueryMobile. Tesno mu sledijo konkurenčne rešitve, in sicer bi omenil KendoUI ter AppFramework.

Kompas Xnet je prvo slovensko podjetje, ki izvaja izobraževanja za hibridni razvoj aplikacij. Razvijalci ter tudi vsi, ki vas takšen pristop zanima, ste vabljeni na dvodnevni tečaj/delavnico, kjer se boste seznanili z vsemi prednostmi, orodji ter se naučili razvijati hibridne mobilne aplikacije.

#### **Dejan Mauer** *dejan.mauer@cent.si*

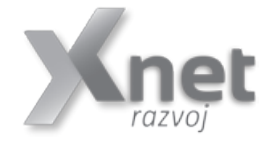

#### **Aktualni tečaji Razvoj**

- **• 10267 Introduction to Web Development with Microsoft Visual Studio 2010: 16.06. - 20.06.2014**
- **• 20480 Programming in HTML5 with JavaScript and CSS3: 30.06. - 04.07.2014**
- **• 20486 Developing ASP.NET MVC 4 Web Applications: 16.06. - 20.06.2014 ali 08.09. - 12.09.2014**

#### **Razvoj aplikacij**

Kompas Xnet vam na področju razvoja aplikacij nudi naslednje storitve:

**Izdelava spletnih/namiznih aplikacij po naročilu, izdelava in prenova spletnih strani in trgovin, prilagoditev za mobilne naprave, Windows Azure aplikacije, …**

**Posebej bi izpostavili, da imamo v naših vrstah tudi vrhunskega strokovnjaka z nazivom MVP za Windows Azure aplikacije-Roka Bermeža**

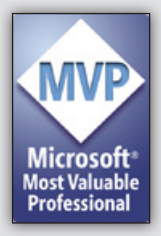

#### **SolidQ**

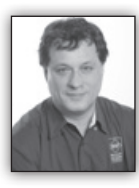

# **ALTER TABLE SWITCH [PARTITION] – DDL or DML?**

It is not a very important, however still quite interesting discussion for me: how do we categorize

T-SQL statements? How do we decide which statement is a Data Definition Language (DDL) statement, which is a Data Manipulation Language (DML) statement, and which is a Data Control Language (DCL) statement? An example of such interesting statement is the ALTER TABLE SWITCH [PARTITION] statement. Is this a DDL or DML statement? At least it is clear that this is DCL statement.

I can find a lot of arguments why this would be a DDL statement. First of all, we all know the classical categorization of the statements:

- DDL includes CREATE, ALTER, and DROP statements
- DCL includes GRANT, REVOKE, and DENY statements
- DML includes SELECT, INSERT, UPDATE, DE-LETE, and MERGE statements.

SQL Server changes system pages when you use this statement. In addition, you need elevated permissions to use the statement. Clearly, from the syntax perspective, it is a DDL statement.

However, logically, you just move the data from one table or partition to another table or partition. You do not change the schema at all. Therefore, semantically, this is a DML statement. And the logical perspective is the most important here, because this is the main point of the Relational Model: work with it from the logical perspective, and leave the physical execution to the underlying system.

Let me show how this statement works. I start with the clean-up code, if some of the objects I am going to create in the tempdb system database already exist.

```
SET NOCOUNT ON;
GO
USE tempdb;
GO
-- Drop object if they exist
IF OBJECT_ID('dbo.FactInternetSales','U') IS 
NOT NULL
  DROP TABLE dbo.FactInternetSales;
GO
IF OBJECT_ID('dbo.FactInternetSalesNew','U') 
IS NOT NULL
  DROP TABLE dbo.FactInternetSalesNew;
GO
IF OBJECT_ID('dbo.FactInternetSalesOld','U') 
TS NOT NULL
   DROP TABLE dbo.FactInternetSalesOld;
GO
IF EXISTS 
  (SELECT * FROM sys.partition_schemes
   WHERE name = 'PsInternetSalesYear')
  DROP PARTITION SCHEME PsInternetSalesYear;
GO
IF EXISTS 
  (SELECT * FROM sys.partition_functions
   WHERE name = 'PfInternetSalesYear')
   DROP PARTITION FUNCTION 
PfInternetSalesYear;
GO
```
Next, let me create the partition function and the partition scheme, create a demo table dbo. FactInternetSales and populate it with the data from the dbo.FactInternetSales from the AdventureWorksDW2012 demo database. I will also create two additional tables, one for the new data load, and one for the data from the oldest partition of the dbo.FactInternetSales table.

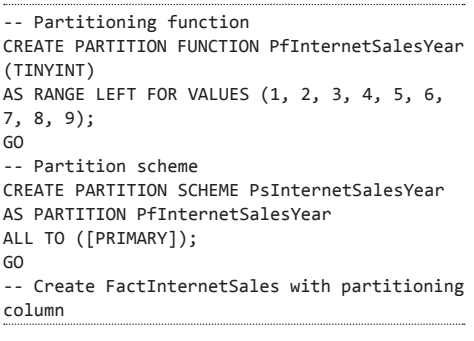

```
CREATE TABLE dbo.FactInternetSales
(
 PcInternetSalesYear TINYINT NOT NULL,
CustomerKey INT NOT NULL,
ProductKey INT NOT NULL,
DateKey INT NOT NULL,
 OrderQuantity SMALLINT NOT NULL 
DEFAULT 0,
SalesAmount MONEY NOT NULL
DEFAULT 0,
 UnitPrice MONEY NOT NULL 
DEFAULT 0.
 DiscountAmount FLOAT NOT NULL 
DEFAULT 0
\lambdaON PsInternetSalesYear(PcInternetSalesYear);
GO
-- Load FactInternetSales years 2005, 2006 
and 2007
INSERT INTO dbo.FactInternetSales
(PcInternetSalesYear, 
 CustomerKey, ProductKey, DateKey,
 OrderQuantity, SalesAmount,
 UnitPrice, DiscountAmount)
SELECT 
  CAST(SUBSTRING(CAST(FIS.OrderDateKey AS 
CHAR(8)), 3, 2)
      AS TINYINT)
  AS PcInternetSalesYear,
 FIS.CustomerKey, FIS.ProductKey, FIS.
OrderDateKey,
 FIS.OrderQuantity, FIS.SalesAmount,
 FIS.UnitPrice, FIS.DiscountAmount
FROM AdventureWorksDW2012.dbo.
FactInternetSales AS FIS 
WHERE
 CAST(SUBSTRING(CAST(FIS.OrderDateKey AS 
CHAR(8)), 3, 2)
      AS TINYINT) < 8;
GO
-- New data table with a check constraint
CREATE TABLE dbo.FactInternetSalesNew
(
 PcInternetSalesYear TINYINT NOT NULL
  CHECK (PcInternetSalesYear = 8),
CustomerKey INT NOT NULL,
ProductKey INT NOT NULL,
```
DateKey **INT** NOT NULL, OrderQuantity SMALLINT NOT NULL DEFAULT 0, SalesAmount MONEY NOT NULL DEFAULT 0, UnitPrice MONEY NOT NULL DEFAULT 0, DiscountAmount FLOAT NOT NULL DEFAULT 0 ); GO

```
-- Old data table
```

```
CREATE TABLE dbo.FactInternetSalesOld
(
 PcInternetSalesYear TINYINT NOT NULL,
CustomerKey INT NOT NULL,
ProductKey INT NOT NULL,
DateKey INT NOT NULL,
 OrderQuantity SMALLINT NOT NULL 
DEFAULT 0,
SalesAmount MONEY NOT NULL
DEFAULT 0,
 UnitPrice MONEY NOT NULL 
DEFAULT 0.
 DiscountAmount FLOAT NOT NULL 
DEFAULT 0
);
GO
```
Note that the table for the new data includes a check constraints that guarantees that all of the data can be switched to a single partition of the partitioned table. I am loading the dbo. FactInternetSalesNew table with the last data you can find in the demo database, internet sales for year 2008. Let me check the data in all three tables, and also all partitions of the partitioned table.

```
-- Load year 2008 to FactInternetSalesNew
INSERT INTO dbo.FactInternetSalesNew
(PcInternetSalesYear, 
 CustomerKey,ProductKey, DateKey,
 OrderQuantity, SalesAmount,
 UnitPrice, DiscountAmount)
SELECT 
 CAST(SUBSTRING(CAST(FIS.OrderDateKey AS 
CHAR(8)), 3, 2)
      AS TINYINT)
  AS PcInternetSalesYear,
  FIS.CustomerKey, FIS.ProductKey, FIS.
OrderDateKey,
 FIS.OrderQuantity, FIS.SalesAmount,
 FIS.UnitPrice, FIS.DiscountAmount
FROM AdventureWorksDW2012.dbo.
FactInternetSales AS FIS 
WHERE
 CAST(SUBSTRING(CAST(FIS.OrderDateKey AS 
CHAR(8)), 3, 2)
      AS TINYINT) = 8;
GO
-- Check the data in all tables
PRINT 'FactInternetSales';
SELECT 
 $PARTITION.PfInternetSalesYear(PcInternetS
alesYear)
  AS PartitionNumber,
  COUNT(*) AS NumberOfRows
FROM dbo.FactInternetSales
```
#### **SolidQ**

GROUP BY \$PARTITION.PfInternetSalesYear(PcInternetSa lesYear); PRINT 'FactInternetSalesNew'; SELECT COUNT(\*) AS NumberOfRows FROM dbo.FactInternetSalesNew; PRINT 'FactInternetSalesOld'; SELECT COUNT(\*) AS NumberOfRows FROM dbo.FactInternetSalesOld; PRINT 'All partitions of the FactInternetSales table'; SELECT partition\_number FROM sys.partitions WHERE object id = OBJECT ID(N'FactInternetSales') ORDER BY partition number; GO

If you check the results, you can see that there is data in three partitions of the partitioned table, and in the table for the new data. Next step is to switch the data from the new data table to a single partition of the partitioned table.

Can I do the same thing with a single DML statement? The TRUNCATE TABLE works logically similarly to the DELETE statement without the WHERE clause if a table is without a trigger and without the identity property. Does something similar exist for the ALTER TABLE SWITCH [PAR-TITION] statement? The answer is, of course, yes. You can use the composable DML statements with the OUTPUT clause. With the next statement, I am moving all of the data from the oldest partition of the partitioned table to the table created for the old data.

```
-- Switch data from FactInternetSalesNew to 
FactInternetSales
ALTER TABLE dbo.FactInternetSalesNew
  SWITCH TO dbo.factInternetSales PARTITION 8;
GO
-- Switch data from FactInternetSales to 
FactInternetSalesOld
-- Use composable DML
INSERT INTO dbo.FactInternetSalesOld
```
### **Aktualni tečaji SQL**

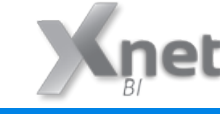

- **• 10775 Administering SQL Server 2012 Databases: 09.06. 13.06.2014**
- **• 10778 Implementing Data Models and Reports with Microsoft SQL Server 2012: 22.09. - 26.09.2014**

 SELECT \* FROM (DELETE FROM dbo.FactInternetSales OUTPUT deleted.\* **WHERE**  \$PARTITION.PfInternetSalesYear(PcI nternetSalesYear) = 5) AS D; GO Let's check where the data is now, and if schema has anyhow changed. -- Check the data in all tables PRINT 'FactInternetSales'; SELECT \$PARTITION.PfInternetSalesYear(PcInternetS alesYear) AS PartitionNumber, COUNT(\*) AS NumberOfRows FROM dbo.FactInternetSales GROUP BY \$PARTITION.PfInternetSalesYear(PcInternetSa lesYear); PRINT 'FactInternetSalesNew'; SELECT COUNT(\*) AS NumberOfRows FROM dbo.FactInternetSalesNew; PRINT 'FactInternetSalesOld'; SELECT COUNT(\*) AS NumberOfRows FROM dbo.FactInternetSalesOld; PRINT 'All partitions of the FactInternetSales table'; SELECT partition\_number FROM sys.partitions WHERE object id = OBJECT ID(N'FactInternetSales') ORDER BY partition number; GO

If you execute the statements, you can clearly see that the effect of the last composable DML statement was completely the same as the effect of the ALTER TABLE SWITCH [PARTITION] statement. The schema did not change a bit. Therefore, the ALTER TABLE SWITCH [PARTITI-ON] is clearly a DML statement.

> **Dejan Sarka**  *MVP dsarka@solidq.com*

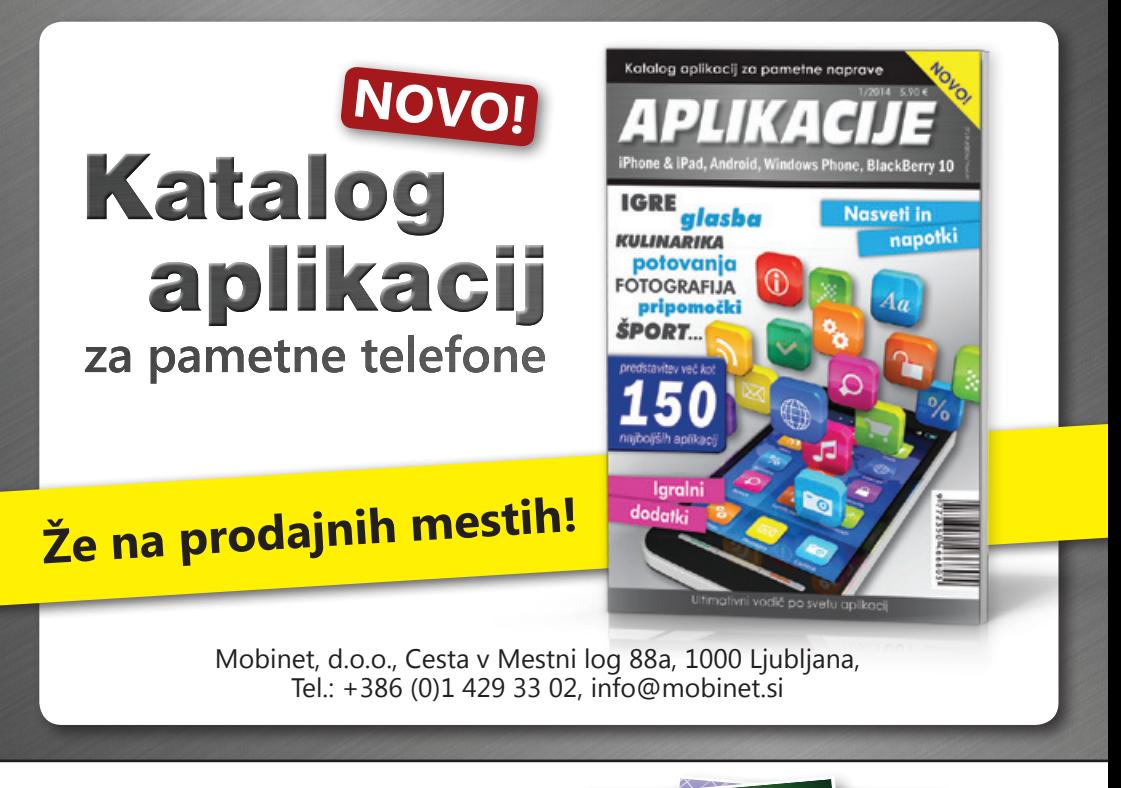

# **Mobilniki, tablice, aplikacije, ...**

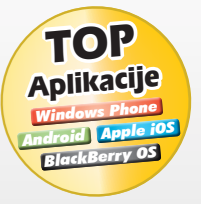

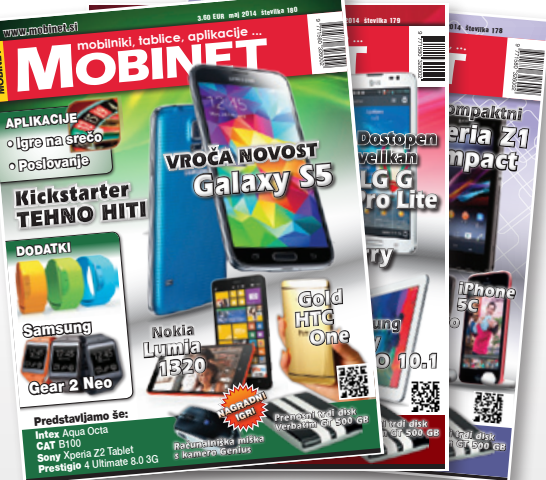

# **NAJBOLJ MOBILNI PORTAL MOBINET.SI**

- **aktualne novice**
- **najnovejši mobilniki in tablice**
- **debate o aktualnih mobilnih temah**
- **najpopularnejše aplikacije**
- **nagradne igre**

**Vse to in še več na prenovljenem Mobinetovem** 

**26 spletnem portalu www.mobinet.si**

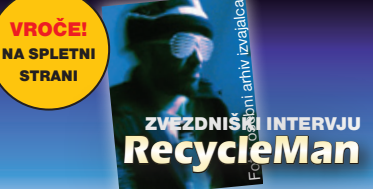

# **Xnetovci od prejšnje Pike...**

#### • **Konferenca Build 2014; San Francisco, 2.-4. april – Rok**

Rok je svoje že tako obsežno znanje ponovno nadgrajeval čez lužo.

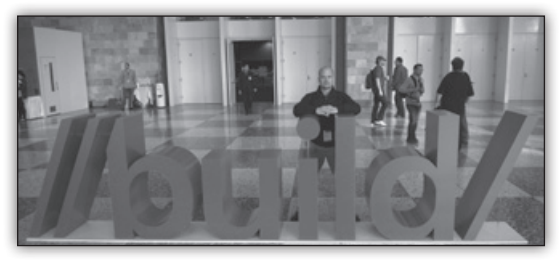

#### • **NT konferenca April; Bled, 9.-10. april**

Kot vsako leto, smo bili tudi letos v večjem številu prisotni

na NTK-ju na Bledu. Fantje so se udeležili konference kot predavatelii, punce pa smo podjetje zastopale na Xnet razstavnem prostoru.

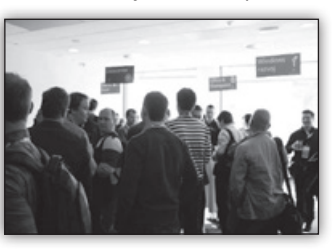

• **SharePoint Sathurday Dubai; 17. maj – Robi**

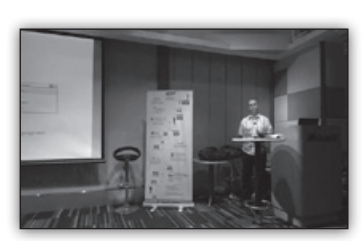

Robi je kot gostujoči predavatelj sodeloval v Dubaju, kjer je združil prijetno s koristnim in potovanje izkoristil tudi za zaslužen oddih in uživancijo!

#### • **Srečanje Microsoftovih partnerjev; Ljubljana**

#### **22. maj – Gašper**

Gašper je bil vnovič povabljen, da MS partnerjem predstavi prednosti novega Office-a 365.

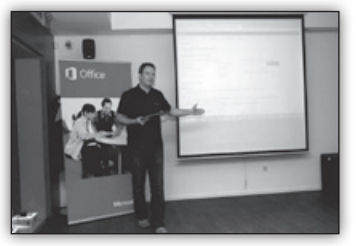

# **Kolofon**

#### **Izdaja**

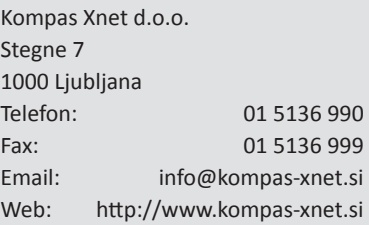

**Direktorica** Branka Slinkar

**Urednica in oblikovalka** Urška Brus

#### **Člani uredništva**

Rok Bermež, Aida Kalender Avdić, Gašper Kamenšek, Aleš Lipušček, Tone Šivic, Primož Klemenšek, Robert Vončina, Urška Brus, Dejan Sarka,

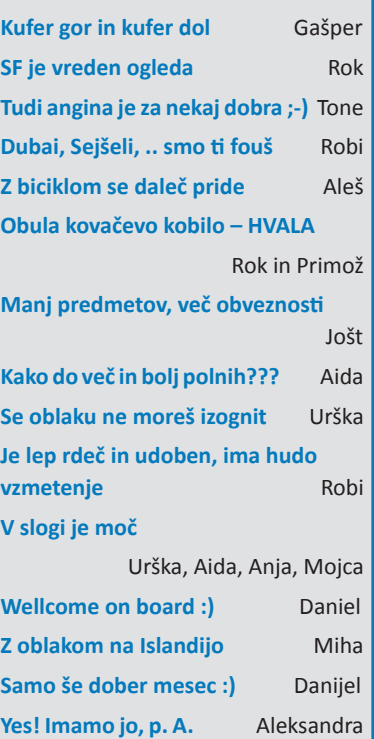

**Danes tu in jutri tam** Elvis

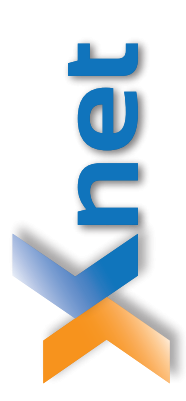

# Microsoft Partner

Poštnina plačana pri pošti 1102 Ljubljana

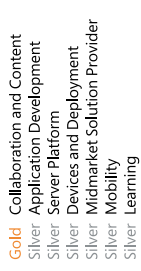

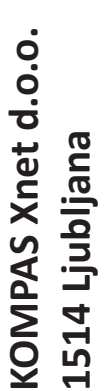

http://www.kompas-xnet.si **http://www.kompas-xnet.si**

# TISKOVINA **TISKOVINA**

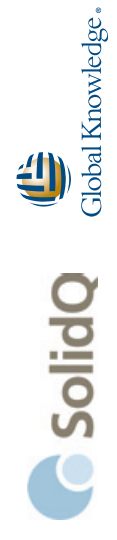

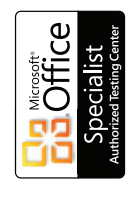

PROMETRIC

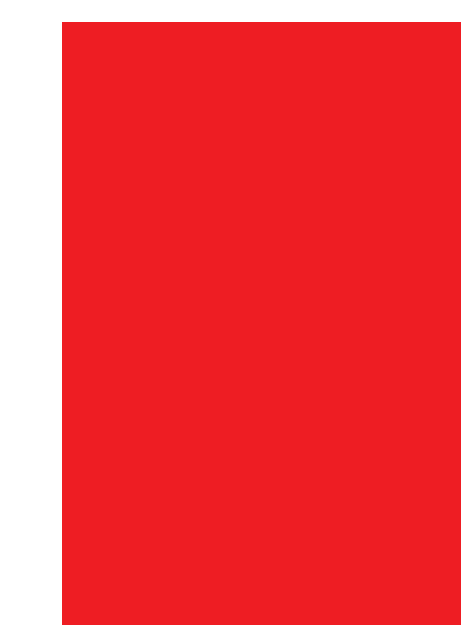